# ANZ TRANSACTIVE – GLOBAL MOBILE QUICK REFERENCE GUIDE

The ANZ Transactive – Global Mobile app is available for download from the official Apple App Store  $^1$  and official Google Play Store. This app provides you with the ability to:

- > View real-time account balances
- > View current and prior day account transactions
- > View transaction details including funding and beneficiary details, amounts, value date and audit history
- > Approve and reject transactions
- > Obtain a dynamic exchange (FX)
- > View the status of Payments and Trade transactions for up to 30 days

# **Supported Devices**

The ANZ Transactive – Global mobile app is compatible with:

- > iPhone® mobile devices running iOS version 9 or later
- > Android mobile devices running version 5.0 (Lollipop) or later

#### Accessing ANZ Transactive – Global Mobile

Mobile access is automatically available to all ANZ Transactive – Global users who have access to view accounts or payments, make approvals or get an FX rate. Users who have access to Trade Instruments or APEA transactions will require access to be provisioned by their Administrator.

# Downloading ANZ Transactive - Global Mobile for iPhone

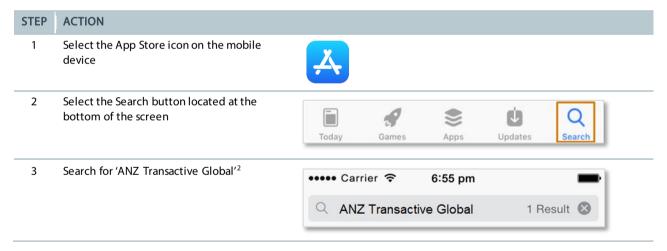

<sup>&</sup>lt;sup>2</sup> The ANZ Transactive – Global mobile app will only available from the App Store and Google Play Store in supported countries. For a list of supported countries, please contact your ANZ representative.

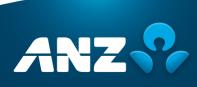

<sup>&</sup>lt;sup>1</sup> App Store is a service mark of Apple Inc.

<sup>&</sup>lt;sup>®</sup> iPhone is a trade mark of Apple Inc.

TM Google Play and Android are trademarks of Google Inc.

4 Tap on the **Get** button to proceed with downloading and installing the app<sup>3</sup>

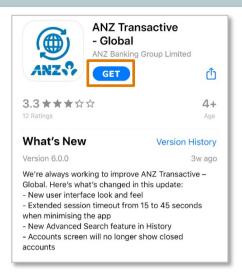

# Downloading ANZ Transactive - Global Mobile for Android

#### STEP ACTION

1 Select Play Store on the mobile device

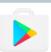

Select the Search button located at the top of the screen and search for 'ANZ Transactive Global'. 4

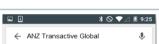

3 Select the ANZ Transactive - Global App and tap the **Install** button<sup>5</sup>

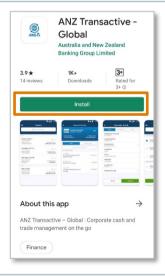

4 If prompted, review and tap the **Accept** button to proceed with the download.

<sup>&</sup>lt;sup>3&5</sup> Please note that in downloading and using the Mobile App, you may be subject to your relevant mobile data-usage plan stipulated by your mobile telecommunications provider. In turn, any potential charges in this regard are solely your responsibility.

<sup>&</sup>lt;sup>4</sup> The ANZ Transactive – Global mobile app will only available from the App Store and Google Play Store in supported countries. For a list of supported countries, please contact your ANZ representative.

# Logging on to ANZ Transactive – Global Mobile

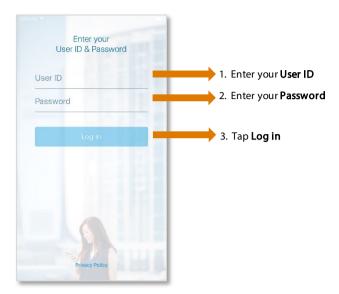

#### **NOTES**

> After logging on for the first time, the mobile app will remember your User ID, so you will only need to enter your password to access the application. If you need to change the User ID displayed, tap on the **Switch User** link.

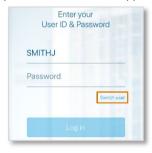

# Navigating in ANZ Transactive – Global Mobile

Once you have logged in you will see either the **Accounts, Approvals, Rates or History** screen, depending on your entitlements. Tap on the Menu icon to display the functionality you are entitled to.

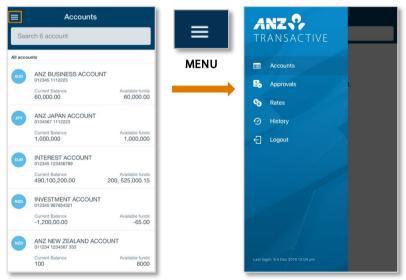

#### Accounts in ANZ Transactive – Global Mobile

Within the Accounts menu, you can access your account balances and account transactions. To view Account Activity for Today or Previous Days, tap on an Account in the list.

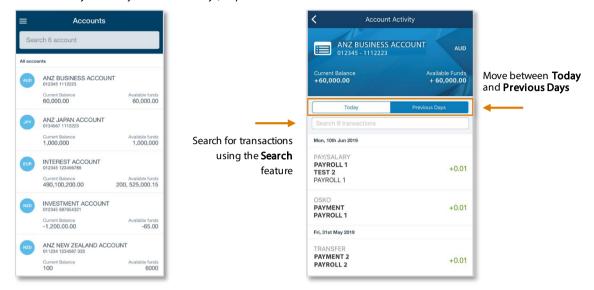

# Approvals in ANZ Transactive - Global Mobile

Within the Approvals screen, you can view, approve or reject Payments, Direct Debits and Trade transactions. Follow the steps below to approve a payment:

#### STEP ACTION

1 Tap on the **Approval** button.

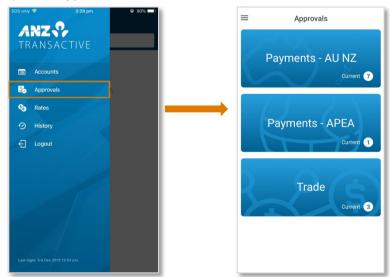

**RESULT:** You will be directed to a list of transactions pending your approval.

Note: If you have access to more than one approval category (Payments – AU/NZ, Payments – APEA, Trade) then you will be propted to select an approval category.

2 Select one or more payments to approve by ticking the checkbox next to each payment.

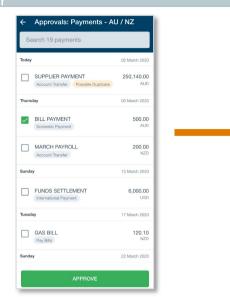

**NOTE:** To view further details or to reject the transaction, tap on the transaction:

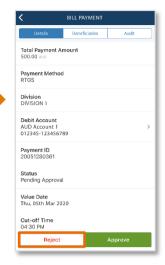

- 3 Tap on the **Approve** button **RESULT:** 
  - > If the payment has additional information that you should acknowledge, a warning message is displayed. Tap the **Approve Anyway** button.
  - > You may be prompted to enter your Token Signature or One Time Password when approving transactions.
    - o For **Token Signature**. Go to Step 4.
    - o For OTP (One Time Password) Go to Step 5
- 4 Use the instructions on-screen to generate a token signature and enter the code onto the screen

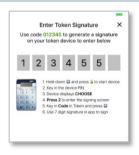

**RESULT:** An **Approval Results** screen is displayed.

5 Use the instructions on-screen to generate an OTP and enter the code onto the screen

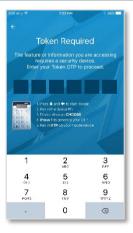

**NOTE:** This might be required when approving Trade/APEA payments

# Rates in ANZ Transactive – Global Mobile

Within the Rates screen, you will be able to obtain a dynamic FX rate for cross-currency payments funded from an AU or NZ domiciled account.

Follow the steps below to get rate:

#### STEP ACTION

1 Tap on the **Rates** button to navigate to the Rates screen.

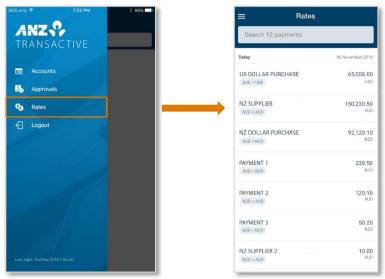

**RESULT:** The Rates screen will display a list of all cross-currency payments (International/Account Transfers) that require a dynamic FX rate.

Tap a payment to display the payment details.
NOTE: FX rates can only be requested for one payment at a time.

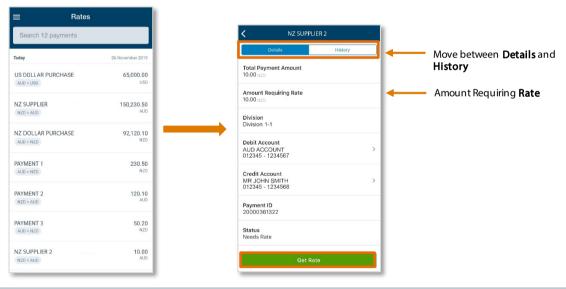

3 Tap on the **Get Rate** button.

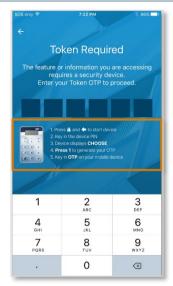

#### **RESULT:**

> If you select **Get Rate** for the first time using mobile, you will be prompted to enter a One Time Password (OTP) from your Token. Follow the instructions on the screen to generate an OTP. Once the 'Get Rate' feature is unlocked, you will be able to get a dynamic FX rate for other payments without needing to enter the Token OTP again.

**NOTE:** You have 60 seconds to perform this step after the OTP has been generated by the token.

- > If you have already entered an OTP previously, then go to step 4.
- 4 Once you elect to get a rate for a particular payment, the dynamic FX rate will be displayed.

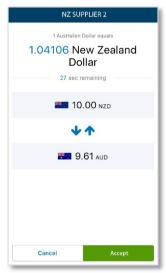

You will have the following options:

- > Accept the rate by tapping on the 'Accept' button at the bottom of the screen.
- > Return back to the Rates list without accepting the rate by tapping the Cancel button.
- Once you accept the rate, you will be presented with a confirmation message.

  NOTE: If you wish to view the payment after this, you can access it via the History feature.

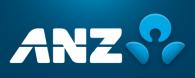

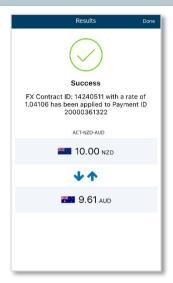

#### **RESULT:**

- > **Success** An FX Contract has successfully been applied to the payment and it has been sent for processing. The payment will then be removed from the list of payments displayed on the Rates screen.
- > **Failed** This will occur if there was an issue confirming the rate. An appropriate error reason will display and the transaction will likely return to the Rates list.

# History in ANZ Transactive – Global Mobile

Within the History screen, you will be able to view the status for Trade transactions and Payments over the past 7 days.

Follow the steps below to view history:

#### STEP ACTION

1 Tap on the History button to navigate to the History screen.

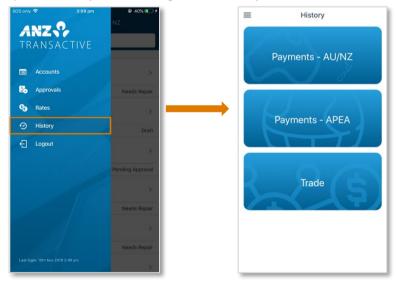

**RESULT:** The History screen will display a list of transactions in the last 7 days.

Note: If you have access to more than one category (Payments – AU/NZ, Payments – APEA, Trade) then you will be prompted to select a category first.

2 Select the history type and the transaction that you would like to view.

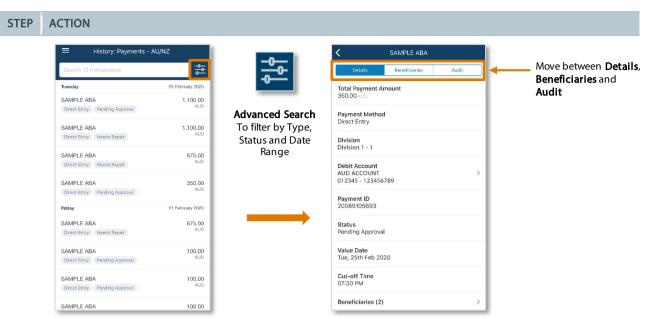

**RESULT:** The History screen will display the transaction details.

# Need Help?

For further assistance, please contact your local Customer Service Centre. Details can be found at <a href="https://www.anz.com/servicecentres">www.anz.com/servicecentres</a>.